# Sending ROC Events to a Central Ignition Gateway

### Prerequisites

- Installing Ignition
- Installing the following MQTT Modules on two Ignition systems
  - Ignition System 1 (Central Ignition Gateway)
    - MQTT Distributor
    - MQTT Engine
    - MQTT Recorder
  - Ignition System 2 (Remote/Edge Ignition Gateway)
    - MQTT Transmission
    - EFM Emerson ROC driver module

#### Overview

The EFM Emerson ROC module is capable of polling events from a ROC device based on a specified polling rate. With MQTT Transmission, these events can be published as Sparkplug records to an MQTT server. Any client subscribed on Sparkplug RECORD messages can receive these objects. In addition, MQTT Engine when combined with MQTT Recorder can also receive these messages and store these objects in a configured Ignition database. The following drawing shows the general architecture used to do this. This tutorial outlines the process of getting events to the central Ignition gateway.

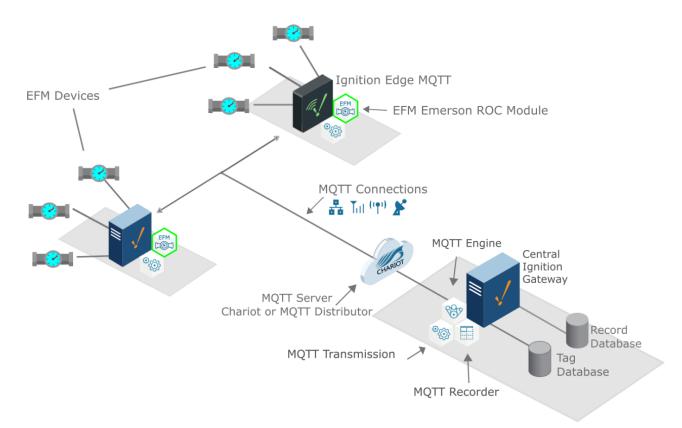

## Sending ROC Events to a Central Ignition Gateway

We must configure a total of five Cirrus Link modules on two different Ignition gateways to get event data flowing from an Emerson ROC device to a central database. These are:

- Central Ignition Gateway
  - MQTT Distributor
  - MQTT Engine
  - MQTT Recorder
- Remote/Edge Ignition Gateway
  - MQTT Transmission
  - ° EFM Emerson ROC

The configuration of each of these modules is covered below based on the Ignition gateway they're installed on.

#### **Central Ignition Gateway Setup**

MQTT Distributor can be left in its default configuration. Note in a production system you would likely want to set up TLS especially if MQTT connections are using the Internet.

MQTT Engine can also be left in its default configuration.

MQTT Recorder requires that a database be set up in Ignition. That can be done as described in the 'Connect to a Database' section here. Note Ignition supports additional database types. For more detailed information about supported types, take a look at the information provided here. Once a database is set up, MQTT Recorder can be configured. Do so by opening the Ignition Gateway Web UI and browsing to the Configure tab at the top of the screen and then selecting 'MQTT Recorder Settings' as shown in the lower left below.

Once there, select a Datasource as shown in the image below. This drop-down will be populated with any database connections set up in Ignition. Optionally, a Partition Period can be selected to segregated tables by time periods.

| ) C' 🏠                 | 🗊 🗋 localhost:8  | 088/web/config/mqtt         | recorder.settings?139                                              | ⊡ ☆    | $\overline{\mathbf{A}} \gg$ |
|------------------------|------------------|-----------------------------|--------------------------------------------------------------------|--------|-----------------------------|
| on                     |                  |                             |                                                                    |        | Ladmin   Sign Ou            |
| ition                  |                  |                             |                                                                    | Help 🕼 | Get Designer                |
| SYSTEM                 | Config > > MC    | TT Recorder Settings        |                                                                    |        |                             |
| Overview               | Trial Mode 1:06: | 21 We're glad you're test o | driving our software. Have fun.                                    |        | Activate Igniti             |
| Backup/Restore         |                  |                             |                                                                    |        |                             |
| Ignition Exchange      |                  |                             |                                                                    |        |                             |
| Licensing              |                  | General Ta                  | bles                                                               |        |                             |
| Modules                |                  |                             |                                                                    |        |                             |
| Projects<br>Redundancy |                  | Main                        |                                                                    |        |                             |
| Gateway Settings       |                  |                             |                                                                    |        |                             |
|                        |                  | Enabled                     | Enable the MQTT Recorder module                                    |        |                             |
| NETWORKING             |                  |                             | MySQL v                                                            |        |                             |
| Web Server             |                  | Datasource                  | The Datasource to use for storage                                  |        |                             |
| Gateway Network        |                  |                             | ·                                                                  |        | _                           |
| Email Settings         |                  | Partition Period            | None v                                                             |        |                             |
| SECURITY               |                  |                             | The period by which tables will be partitioned                     |        |                             |
| Auditing               |                  |                             |                                                                    |        | -                           |
| Users, Roles           |                  |                             |                                                                    |        |                             |
| Service Security       |                  |                             | Save Changes                                                       |        |                             |
| Identity Providers     |                  |                             |                                                                    |        |                             |
| Q Search               |                  | Note: For additiona         | I details on configuring MQTT Recorder, see the documentation here |        |                             |

At this point, the Central Ignition Gateway with MQTT Distributor, MQTT Engine, and MQTT Recorder is fully configured and ready to receive MQTT Sparkplug messages from the Remote/Edge Ignition Gateway. MQTT Distributor listens on TCP port 1883 by default for inbound MQTT connections. Make sure the Operating System's Firewall, Antivirus, and Malware protection services allow inbound connections on port 1883/TCP before proceeding.

#### **Remote/Edge Ignition Gateway Setup**

With the Central Ignition Gateway ready to receive MQTT/Sparkplug RECORD objects, the EFM Emerson ROC and MQTT Transmission modules can be configured on the Remote/Edge Ignition Gateway.

Start by configuring the MQTT Transmission module. Do so by opening Ignition Designer and creating a tag structure similar to what is shown below with [default]MQTT Tags/FB107 folders:

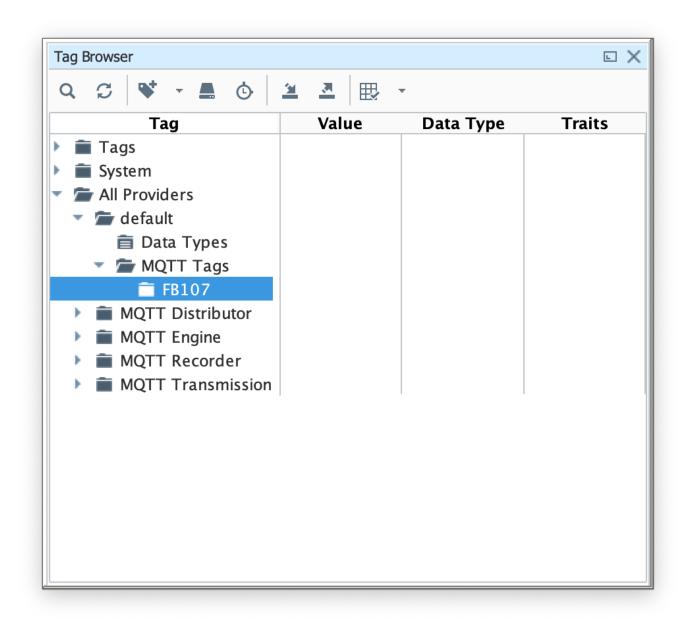

Note this structure is based on usage of the 'Example Transmitter' in MQTT Transmission in Ignition8. So, the directory structure is very important. Note the structure.

• [tag provider]MQTT Tags/[Device ID]/...

In the example below this implies the following definitions:

• [Device ID] = FB107

Note since we are using the 'Example Transmitter' of Ignition8 we also need to set the Group ID and Edge Node ID in the Example Transmitter. To do so, go to MQTT Transmission Settings on the left Ignition Gateway Web UI navigation panel. Then select the 'Transmitters' tab as shown below:

| > C' û               | 🖲 🗋 localhost:    | 8088/web/config     | g/mqtttransmis       | sion.settings?    | 148          |           |         |               |                                | ☑ ☆         | $\overline{\tau}$ > |
|----------------------|-------------------|---------------------|----------------------|-------------------|--------------|-----------|---------|---------------|--------------------------------|-------------|---------------------|
| on                   |                   |                     |                      |                   |              |           |         |               |                                |             | ≗admin   Sign       |
| ition                |                   |                     |                      |                   |              |           |         |               |                                | Help 🕜      | Get Design          |
| SYSTEM               | 🌣 Config > Mqtttr | ransmission > MQ    | TT Transmissio       | n Settings        |              |           |         |               |                                |             |                     |
| Overview             | Trial Mode 0:5    | 7:43 We're glad you | 're test driving our | software. Have fu | n.           |           |         |               |                                |             | Activate Ign        |
| Backup/Restore       |                   |                     |                      |                   |              |           |         |               |                                |             |                     |
| Ignition Exchange    |                   | General             | Servers              | Sets              | Transmitters | Records   |         |               |                                |             |                     |
| Licensing<br>Modules |                   | General             | Servers              | 5005              | manamittara  | Records   |         |               |                                |             |                     |
| Projects             |                   | Name                |                      | Enabled           | Tag Provider | Tag Path  | Set     | History Store | Sparkplug IDs                  |             |                     |
| Redundancy           |                   |                     |                      |                   |              |           |         |               | ober the too                   |             | -                   |
| Gateway Settings     |                   | Example Tr          | ansmitter            | true              | default      | MQTT Tags | Default |               | My MQTT Group/Edge Node c3420b | delete edit | i i                 |
| NETWORKING           |                   | → Create ne         | w Sottings           |                   |              |           |         |               |                                |             |                     |
| Web Server           |                   | · create ne         | W Settings           |                   |              |           |         |               |                                |             |                     |
| Gateway Network      |                   |                     |                      |                   |              |           |         |               |                                |             |                     |
| Email Settings       |                   |                     |                      |                   |              |           |         |               |                                |             |                     |
| SECURITY             |                   |                     |                      |                   |              |           |         |               |                                |             |                     |
| Auditing             |                   |                     |                      |                   |              |           |         |               |                                |             |                     |
| Users, Roles         |                   |                     |                      |                   |              |           |         |               |                                |             |                     |
| Service Security     |                   |                     |                      |                   |              |           |         |               |                                |             |                     |
| Identity Providers   |                   |                     |                      |                   |              |           |         |               |                                |             |                     |
| Q Search             |                   |                     |                      |                   |              |           |         |               |                                |             |                     |

Note that the 'Sparkplug IDs' are 'My MQTT Group/Edge Node c3420b' in this example. These exact values will be used for the EFM Emerson ROC connection Sparkplug parameters to tell the EFM Emerson ROC which MQTT Transmission Transmitter configuration to use and, in turn, which MQTT connection to use to send the alarm data on. So, to match the Transmitter configuration in this example, we must set the Sparkplug IDs in the Emerson ROC driver instance as shown below. Note the Group ID and Sparkplug ID are defined in the MQTT Transmission Transmitter configuration. The Device ID is being picked up from the Ignition default Tag Provider tag tree.

| <) → ♂ ŵ       | localhost:8088/web/config.          | ppcua.devices?150                                                                     | ⊠ ☆ | <b>₹</b> »        |
|----------------|-------------------------------------|---------------------------------------------------------------------------------------|-----|-------------------|
| <b>A</b>       | Config > Opcua > Devices            |                                                                                       |     |                   |
| Home           | Trial Mode 0:54:27 We're glad you'r | e test driving our software. Have fun.                                                |     | Activate Ignition |
| .lii<br>Status | Change<br>Password?                 | Check this box to change the existing password.                                       |     |                   |
| <b>Config</b>  | Password                            | The password used to generate the PBE secret key for encrypting the digital signature |     |                   |
|                | Password                            | Re-type password for verification.                                                    |     |                   |
|                | Sparkplug                           |                                                                                       |     |                   |
|                | Group ID                            | My MQTT Group<br>An ID representing a logical grouping of Edge Nodes and Devices      |     |                   |
|                | Edge Node ID                        | Edge Node c3420b<br>An ID representing an Edge or Network (EoN) Node                  |     |                   |
|                | Device ID                           | FB107<br>An ID representing a Device                                                  |     |                   |
| -              | Show advanc                         | d properties                                                                          |     |                   |
| A Search       |                                     | Save Changes                                                                          |     |                   |

Next the MQTT Transmission server configuration must be modified to point to the Central Ignition Gateway we set up earlier. To do so, in the Ignition Gateway Web UI browse to the Configure tab on the top and then to MQTT Transmission Settings in the lower left as shown below.

In the MQTT Transmission Settings configuration, click the Servers tab. Then click 'edit' on the Chariot SCADA MQTT Server definition. Modify the URL to match the URL of the Central Ignition Gateway. In this example, MQTT Distributor is installed on a Central Ignition Gateway at the IP address of 192.168.2.174. Once the URL is modified to match the configuration, there should be a '1 of 1' in the Connected column as shown below.

| SYSTEM Config > Mqttransmission > MQTT Transmission Settings                                                                                                    | → C' û             | 0 localhost:8088/web/config/mqtttransmission.settings?157 |                    | ⊠ ☆    | ± »                            |
|----------------------------------------------------------------------------------------------------|--------------------|-----------------------------------------------------------|--------------------|--------|--------------------------------|
| SYTTM       © Config > Mattransmission > MQTT Transmission Settings         Overview       Backup/Restore         Ignition Exchange       Ignition Exchange         Ucersning       General         Setvers       Set         Redundancy       Gateway Settings         Name       URL         Setvers       Connected         Chariot SCADA       tcp://192.168.2.174:1883         Default       admin       1 of 1         delete:       or Create new MQTT Server         Setvings       Networkscience         Vubris, Roles       Service Security                                                                                                    | /                  |                                                           |                    | Help 🔞 | ≗admin   Sign O<br>Get Designe |
| Statu       Activate Igni         Overview       Trial Mode 0:52:08 We're gid you're text driving our software. Howe In.       Activate Igni         Derview       Backup/Restore       Ilicensing         Modules       General       Servers         Pojects       Settings       Certificates         Name       URL       Server Set       Username         Chariot SCADA       tcp://192.168.2.174.1883       Default       admin       1 of 1         Web Server       Gateway Network       Freate new MQTT Server       Server Set       Username       Connected         Security       Note: For additional details on configuring MQTT Transmission, see the documentation       here       Note: For additional details on configuring MQTT Transmission, see the documentation                                                                                                    |                    | Config > Mattransmission > MOTT Transmission Settings     |                    |        |                                |
| Backup/Restore   Icensing   Modules   Projects   Redundancy   Gateway Settings     Name   URL   Server Set   Gateway Network   Email Settings     Notice: For additional details on configuring MQTT Transmission, see the documentation     Note: For additional details on configuring MQTT Transmission, see the documentation                                                                                                    |                    |                                                           |                    |        | Activate Ignit                 |
| General       Servers       Sets       Transmitters       Records         Modules       Projects       Settings       Certificates         Redundancy       Gateway Settings       Image: Certificates       Image: Certificates         Name       URL       Server Set       Username       Connected         Metwork Kings       Chariot SCADA       tcp://192.168.2.174.1883       Default       admin       1 of 1       deleter       edit         Steway Network       Email Settings       - Create new MQTT Server       Image: Certificates       Image: Certificates       < |                    |                                                           |                    |        |                                |
| Luceshing     Settings     Certificates       Modules     Projects     Settings     Certificates       Redundancy<br>Gateway Settings     Name     URL     Server Set     Username     Connected       Networkince     Chariot SCADA     tcp://192.168.2.174:1883     Default     admin     1 of 1     delete       Web Server     Gateway Network     -     -     -     -     -       Setury     Create new MQTT Server     -     -     -     -       Setury     Setvings     -     -     -     -       Users, Roles<br>Service Security     Note: For additional details on configuring MQTT Transmission, see the documentation     -     -     -                                                                                                    | Ignition Exchange  |                                                           |                    |        |                                |
| Projects       Settings       Certificates         Name       URL       Server Set       Username       Connected         Chariot SCADA       tcp://192.168.2.174:1883       Default       admin       1 of 1       delete       edit         Veb Server       Catariot SCADA       tcp://192.168.2.174:1883       Default       admin       1 of 1       delete       edit         Settings       -       Create new MQTT Server       Image: Server Set Security       Settings       Settings       Image: Server Set Security       Settings       Settings       Se                                                                                                    |                    | General Servers Sets Transmitters Records                 |                    |        |                                |
| Redundancy<br>Gateway Settings       Settings       Certificates         Name       URL       Server Set       Username       Connected         Material Settings       tcp://192.168.2.174.1883       Default       admin       1 of 1       deleter       edit         Settings       + Create new MQTT Server       - Create new MQTT Server       - Vertificates       - Vertificates       - Vertificates         Settings       + Create new MQTT Server       - Vertificates       - Vertificates       - Vertificates       - Vertificates         Settings       - Create new MQTT Server       - Vertificates       - Vertificates       - Vertificates       - Vertificates         Settings       - Vertificates       - Vertificates       - Vertificates       - Vertificates       - Vertificates         Vertificates       - Vertificates       - Vertificates       - Vertificates       - Vertificates       - Vertificates         Vertificates       - Vertificates       - Vertificates       - Vertificates       - Vertificates       - Vertificates         Vertificates       - Vertificates       - Vertificates       - Vertificates       - Vertificates       - Vertificates         Vertificates       - Vertificates       - Vertificates       - Vertificates       - Vertificates       - Ve                                                                                                | _                  |                                                           |                    |        |                                |
| Gateway Settings     Name     URL     Server Set     Username     Connected       Web Server<br>Gateway Network<br>Email Settings     tcp://192.168.2.174:1883     Default     admin     1 of 1     delete     edit       • Create new MQTT Server     • Create new MQTT Server     Image: Service Security     Image: Service Security     Image: Service Security     Image: Service Security     Image: Service Security     Image: Service Security     Image: Service Security     Image: Service Security                                                                                                    |                    | Settings Certificates                                     |                    |        |                                |
| Name     URL     Server Set     Username     Connected       Web Server     Chariot SCADA     tcp://192.168.2.174:1883     Default     admin     1 of 1     delete     edit       Gateway Network     Email Settings     -     -     -     -     -     -       Stevarty     Auditing<br>Users, Roles<br>Service Security     Note: For additional details on configuring MQTT Transmission, see the documentation<br>here     -     -     -                                                                                                    |                    |                                                           |                    |        |                                |
| Web Server       Chariot SCADA       tcp://192.168.2.174:1883       Default       admin       1 of 1       delete       edit         Gateway Network       Email Settings       - Create new MQTT Server       - Create new MQTT Server       - Create new MQTT Server         Auditing<br>Users, Roles<br>Service Security       Note: For additional details on configuring MQTT Transmission, see the documentation<br>here                                                                                                    |                    | Name URL Server Set                                       | Username Connected |        |                                |
| verso server     For additional details on configuring MQTT Transmission, see the documentation here       Secverity     Note: For additional details on configuring MQTT Transmission, see the documentation here       Secverity     Secverity                                                                                                    |                    | Charles CCADA Ann//100.100.0.174.1000 Default             | admin 1 of 1       | delete |                                |
| Email Settings     → Create new MQTT Server       SECURITY     Note: For additional details on configuring MQTT Transmission, see the documentation here       Auditing     Note: For additional details on configuring MQTT Transmission, see the documentation here       Service Security     Service Security                                                                                                    |                    | Charlot SCADA (CP://192.168.2.174.1883 Default            | admin 1 of 1       | delete |                                |
| SECURITY     Note: For additional details on configuring MQTT Transmission, see the documentation       Auditing     here       Users, Roles     Service Security                                                                                                    |                    | Croate new MOTE Server                                    |                    |        |                                |
| Auditing     Note: For additional details on configuring MQTT Transmission, see the documentation<br>Users, Roles       Service Security                                                                                                    | Linan Settings     |                                                           |                    |        |                                |
| Auditing here Usiers, Roles Service Security                                                                                                    | SECURITY           |                                                           |                    |        |                                |
| Service Security                                                                                                    | Auditing           |                                                           |                    |        |                                |
|                                                                                                    |                    |                                                           |                    |        |                                |
| luening violates                                                                                                    |                    |                                                           |                    |        |                                |
|                                                                                                    | Identity Providers |                                                           |                    |        |                                |

The next step is configuring the EFM Emerson ROC module. This is done as described in the Emerson ROC Configuration manual. In going through the basic setup and configuration for Event configuration the following steps must be performed:

- 1. Define the global TLP definitions available for all ROC devices in this Ignition instance
- 2. Upload the Configuration Mappings for all ROC devices in this Ignition instance
- 3. Create the base device connection to the ROC
  - a. The 'Event Scan Rate' in this connection configuration must be greater than zero to tell the driver to poll for event data at the specified rate
  - b. Set the Sparkplug Group ID, Edge Node ID, and Device ID that represent this device. These will be used again later in the MQTT Transmission configuration.
- 4. Specify the subset of global TLP definitions that this specific ROC uses

These steps can be skipped if not configuring the driver to poll for TLP data:

- 1. Create TLP Template(s) which define groups of TLPs should be polled as a logical group
- 2. Create TLP Poll Group(s) which specify the logical parameters associated with a given TLP Template
- 3. Use Ignition designer to pull tags into a tag provider

At this point the EFM Emerson ROC driver is configured and is polling for event data at the rate specified in the EFM Emerson ROC device configuration.

MQTT Transmission is connected to the MQTT Server and as a result MQTT Engine is receiving tag change events. In addition, because an EFM Emerson ROC device has been created and configured with the same Sparkplug Group ID, Edge Node ID, and Device ID, events will also be pushed to the MQTT server as Sparkplug RECORD objects. When event are discovered by the EFM Emerson ROC driver, they will be published to the MQTT server, consumed by MQTT Engine, passed on to MQTT Recorder, and then inserted into the specified database. Below is an view of some event records using a third party database viewing tool.

|                            |         |                 |           |                 | nost/test/rs_efm_mete |                  |           |                |                  |                    |
|----------------------------|---------|-----------------|-----------|-----------------|-----------------------|------------------|-----------|----------------|------------------|--------------------|
| test                       | • 🛃     | 1               |           |                 | <u>~</u>              |                  |           |                | <                |                    |
| Select Database            | Structu | e Content Relat | ions Trig | gers Table Info | Query                 |                  |           |                | Table His        | story Users Cons   |
| Q Filter                   |         |                 | Searc     | h: rs_id        | ۵ =                   | 0 • Q            |           |                |                  | Filter             |
| ABLES                      |         | rs              | _id rs    | type            | rs_group              | rs_edge_node     | rs_device | rs_record_time | rs_recorder_time | rs_fields          |
| rs_efm_meter_alarm         |         |                 | 1 EF      | M METER EVENT   | My MQTT Group         | Edge Node c3420b | FB107     | 1570049304000  | 1596576994974    | val 9,old_val 9,op |
| rs_efm_meter_configuration |         |                 | 2 EF      | M_METER_EVENT   |                       | Edge Node c3420b | FB107     | 1570057338000  |                  | val 9,old_val 9,or |
| rs_efm_meter_event         |         |                 | 3 EF      | M_METER_EVENT   | My MQTT Group         | Edge Node c3420b | FB107     | 1570060652000  | 1596576995003    | val 9,old_val 9,op |
| sqlt_data_6_2019_06        |         |                 | 4 EF      | M_METER_EVENT   | My MQTT Group         | Edge Node c3420b | FB107     | 1570204985000  | 1596576995017    | val 9,old_val 9,o  |
| sqlt_data_6_2019_07        |         |                 | 5 EF      | M_METER_EVENT   | My MQTT Group         | Edge Node c3420b | FB107     | 1570214887000  | 1596576995032    | val 9,old_val 9,o  |
| sqlt_data_6_2019_08        |         |                 | 6 EF      | M_METER_EVENT   | My MQTT Group         | Edge Node c3420b | FB107     | 1570215315000  | 1596576995046    | val 9,old_val 9,o  |
| 🔜 sqlt_data_6_2019_09      |         |                 | 7 EF      | M_METER_EVENT   | My MQTT Group         | Edge Node c3420b | FB107     | 1570563753000  | 1596576995061    | val 9,old_val 9,o  |
| sqlt_data_6_2019_10        |         |                 | 8 EF      | M_METER_EVENT   | My MQTT Group         | Edge Node c3420b | FB107     | 1570563778000  | 1596576995077    | val 9,old_val 9,o  |
| sqlt_data_6_2020_01        |         |                 | 9 EF      | M_METER_EVENT   | My MQTT Group         | Edge Node c3420b | FB107     | 1570563832000  | 1596576995092    | val 9,old_val 9,o  |
| sqlt_data_6_2020_02        |         |                 | 10 EF     | M_METER_EVENT   | My MQTT Group         | Edge Node c3420b | FB107     | 1570564106000  | 1596576995119    |                    |
| sqlt_data_6_2020_03        |         |                 | 11 EF     | M_METER_EVENT   | My MQTT Group         | Edge Node c3420b | FB107     | 1570564124000  | 1596576995134    |                    |
| BLE INFORMATION            |         |                 |           | M_METER_EVENT   |                       | Edge Node c3420b | FB107     | 1570564248000  | 1596576995149    |                    |
| created: 8/4/20            |         |                 |           | M_METER_EVENT   | ,                     | Edge Node c3420b | FB107     | 1570564776000  |                  | val 9,old_val 9,o  |
| updated: 8/4/20            |         |                 |           | M_METER_EVENT   | , , ,                 | Edge Node c3420b | FB107     | 1570564776000  |                  | val 9,old_val 9,o  |
|                            |         |                 |           | M_METER_EVENT   |                       | Edge Node c3420b | FB107     | 1570564911000  |                  | val 9,old_val 9,o  |
| engine: InnoDB             |         |                 |           | M_METER_EVENT   |                       | Edge Node c3420b | FB107     | 1570573399000  |                  | val 9,old_val 9,o  |
| orows: 224                 |         |                 |           | M_METER_EVENT   |                       | Edge Node c3420b | FB107     | 1570642515000  |                  | val 9,old_val 9,o  |
| size: 112.0 KiB            |         |                 |           | M_METER_EVENT   |                       | Edge Node c3420b | FB107     | 1570642533000  | 1596576995242    |                    |
| encoding: latin1           |         |                 |           | M_METER_EVENT   |                       | Edge Node c3420b | FB107     | 1570646133000  | 1596576995258    |                    |
| auto_increment: 225        |         |                 | 20 FF     | M METER EVENT   | Mv MOTT Group         | Edge Node c3420h | FB107     | 1570646300000  | 1596576995272    | vall9.old vall9.o  |

## **Additional Resources**

- Azure Injector download with free trial
- https://inductiveautomation.com/downloads/third-party-modules Questions about this tutorial?
  - Check out the Cirrus Link Forum: https://forum.cirrus-link.com/
     Contact support: support@cirrus-link.com
- Sales questions

   Email: sales@cirrus-link.com
   Phone: +1 (844) 924-7787

   About Cirrus Link

  - - https://www.cirrus-link.com/about-us/